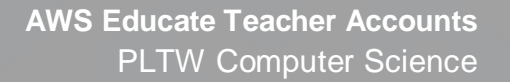

# **AWS Educate Teacher Accounts**

Account applications require approval from AWS Educate and may take a few days to be approved or declined. Start the process a week or more before you expect to start students in AWS Educate Cloud9. You will need time to set up your AWS Educate account, request a classroom, and add students to your classroom prior to starting students in AWS Educate Cloud9.

## Creating an AWS Educate Account

#### 1. Navigate to:

**EXPLITW** 

[https://www.awseducate.com/Registration?apptype=educator&promocode=pltw\\_csp#INF](https://www.awseducate.com/Registration?apptype=educator&promocode=pltw_csp#INFO-Educator) [O-Educator](https://www.awseducate.com/Registration?apptype=educator&promocode=pltw_csp#INFO-Educator)

Note: The AWS Educate accounts are different than a regular AWS account; be sure you and your students create an AWS Educate account.

- 2. The account will require some information about you and your school. Enter the information that fits your classroom, making sure that:
	- a. Institution Name is "Project Lead The Way"
	- b. Course Name is "Computer Science Principles"
	- c. Course Level is "High School"
	- d. Promo Code is pltw\_csp
	- e. You complete the reCAPTCHA to show you are not a robot
- 3. Once you have entered your information, click the **Next** button at the bottom of the page.
- 4. Select the "Click here to select an AWS Educate Starter Account" box before clicking the **Next** button at the bottom of the page.
- 5. The next screen directs you to check your email for a verification link.
- 6. Check your email for an email from support@awseducate.com.
- 7. Click on the link in the email to verify your account.
- 8. A new web browser window will open. Read and scroll through the Terms and Conditions for an AWS Educate account. You must scroll through all the terms and conditions before moving to the next step.
- 9. After reading through the provided information, choose "I Agree" or "I Decline" the terms and conditions. Note that accounts will only be created if you agree to the terms and conditions.

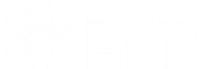

- 10. Click **Submit** after making your selection.
- 11. If you accept the terms and conditions, you will get an email confirming your application. Within a few days, you should get another email stating if your account was accepted or rejected. The acceptance email will include a link to set up your account password.
- 12. Upon receiving the acceptance email, follow the link to finish your account setup.
- 13. Review the guidelines for creating a password. Enter a password that meets the requirements and click **Set Password**.
- 14. You now have an AWS Educate account.

### Setting up a Classroom

After using the PLTW promo code to create an account and getting approved by AWS, your first classroom will be automatically provisioned. You will receive separate emails for the account approval and the classroom creation. You may choose to add additional classrooms, as each classroom can accommodate 100 students. It may take a few days for additional classrooms to be approved.

- 1. Go to<https://aws.amazon.com/education/awseducate/> and select the "Login to AWS Educate" option.
- 2. After you log in, familiarize yourself with the home page.

There is a 5-minute video tour of AWS classrooms. You may choose to watch this at any time for a walk-through of how to create and manage a classroom for your students.

You can also find an AWS printable version of the [AWS Educator Classroom Setup](https://na78.salesforce.com/sfc/p/#o0000000HnT1/a/1N000000nQTh/8yMfHJNWs4DPa.9xbkFjN6gPGTt8ZukqZBi0IIcOsKw)  [here.](https://na78.salesforce.com/sfc/p/#o0000000HnT1/a/1N000000nQTh/8yMfHJNWs4DPa.9xbkFjN6gPGTt8ZukqZBi0IIcOsKw)

- 3. Click **Classrooms & Credits** at the top of the browser window.
- 4. Click **Request or go to an AWS Educate Classroom**.

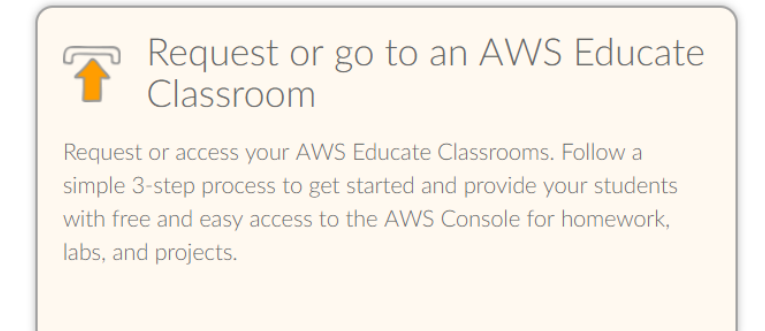

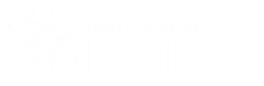

#### 5. Find and select the AWS Cloud Basics box (it will turn green with a check mark).

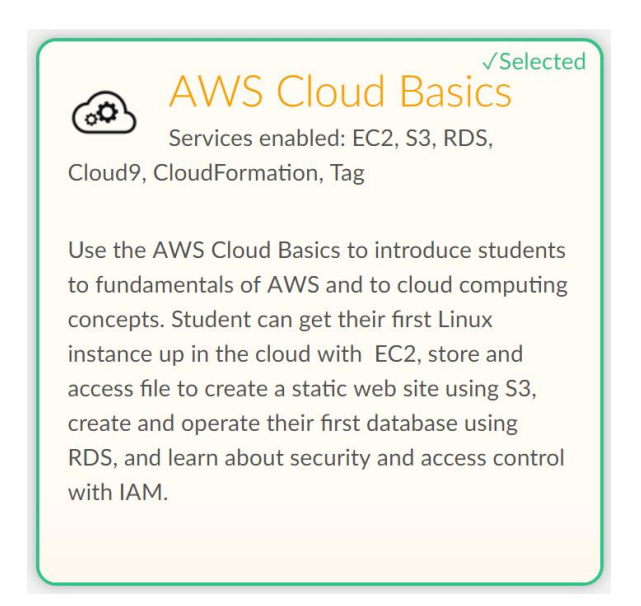

Do not select additional templates. Limiting student access to only one template will help prevent students from doing outside work and running out of credits before completing their projects in Cloud9. You may always create additional classrooms with other templates if the need arises.

- 6. Click **Next** to continue to step 2 of classroom creation.
- 7. Fill out all required information that applies to your classroom. Students will see the following fields when accessing your classroom:
	- a. Course Name
	- b. Course Description
	- c. Educator Name
	- d. Course End Date
	- e. Credit Allotted to Them

Some things to note about creating a classroom:

- f. Do not select the box to contribute some or all of the course.
- g. Once a classroom is created, you cannot adjust the start or end dates, so be sure to select dates that will fully encompass the time your students might use Cloud9.
- h. Request \$50 in credits; this is the maximum allotment without having to provide an explanation for why you need more credits per student.
- i. The maximum student enrollment in a classroom is 100 students. You cannot increase the number of students in a classroom after the classroom has been created. You may create multiple classrooms if you have more than 100 students.

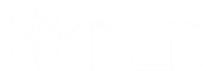

- 8. After you have completed the information about your classroom, click the **Next** button.
- 9. Download the Email Upload Template.
- 10. Add at least one email to the template.
- 11. Upload the template as part of the classroom creation. A couple things to note:
	- j. When you add students, they will get an email to confirm the account. If they delete this email, you will have to resend the invite after the classroom has been created.
	- k. Students will use the email from AWS Educate to create their own AWS Educate account that is linked to yours. Please see AWS Educate Setup in the student course for more details.
- 12. Once you upload the student email address template, click the **Submit** button. It will take a few days for your classroom to be approved or declined.

## Accessing and Adding Students to an Existing Classroom

1. Log in to your AWS Educate account or return to the homepage by clicking **aws educate** in the upper-left-hand corner of the screen.

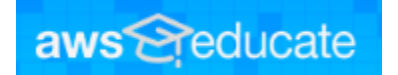

2. Navigate to your classrooms through the link at the bottom of the page.

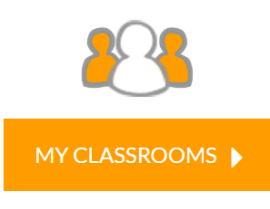

Sometimes it takes a while for the page to load, and the classrooms button may not be visible at first.

- 3. Select the name of the classroom that you want to add new students into.
- 4. Do not select "Go to classroom"; this will take you into the classroom where you can see student consoles but not manage who is in them.

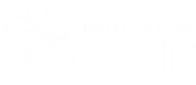

5. Scroll down on your classroom information page to get to the View Emails section. From here you can invite students individually with specific emails, resend declined invitations, and bulk upload new students using the template.

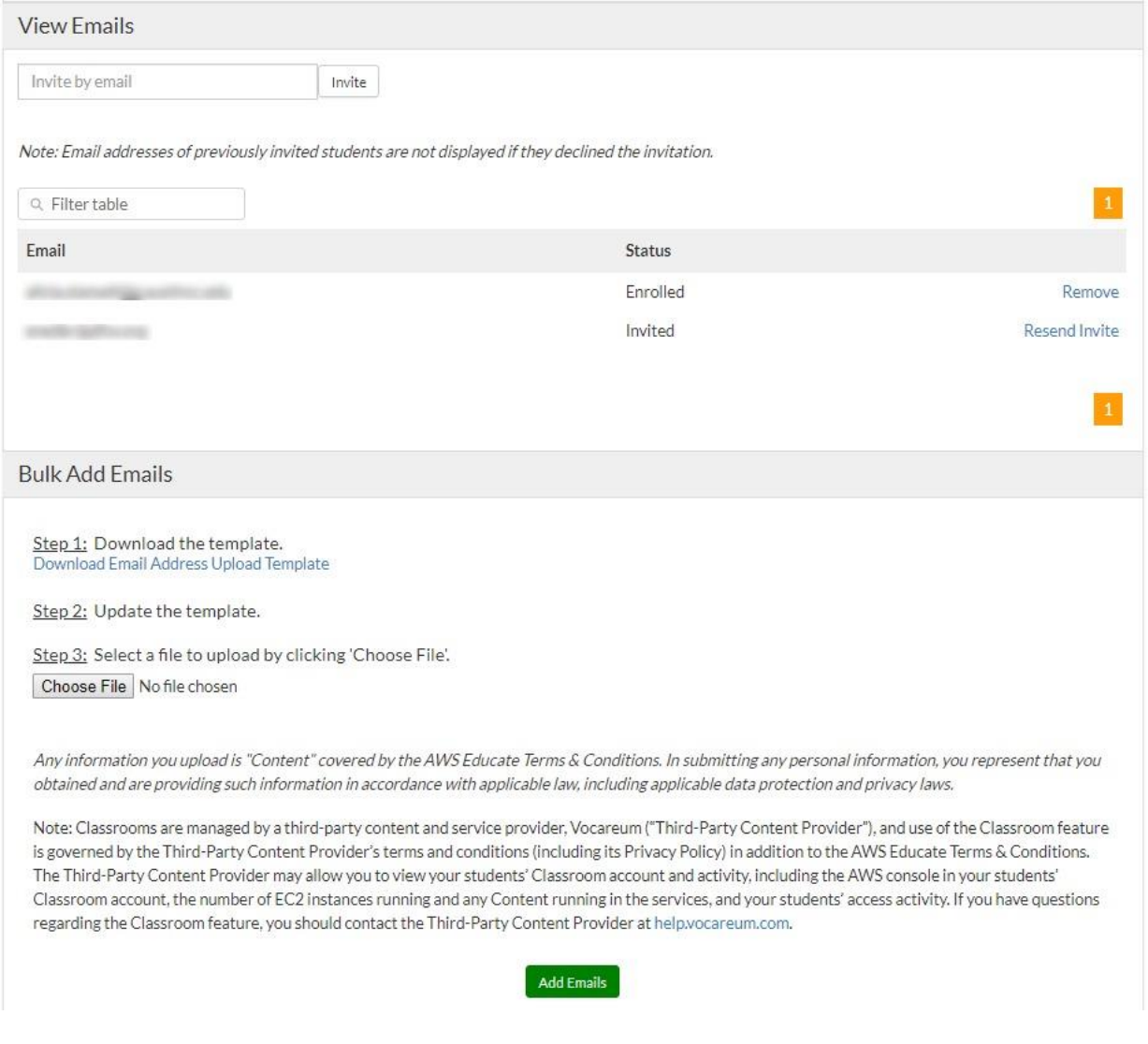

6. See Creating a Student AWS Educate account for more details about the next steps students will need to take to join the classroom.

## Accessing Cloud9 as a Teacher

1. Log in to your AWS Educate account or return to the homepage by clicking **aws educate** in the upper-left of the screen.

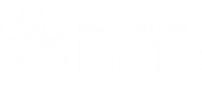

2. Navigate to a classroom through the link on the page.

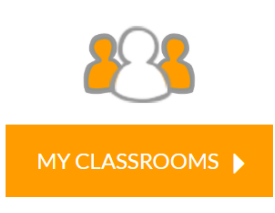

3. Click **Go To Classroom**.

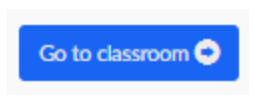

The first time in the classroom you will need to read through and determine if you accept the terms and conditions of the other site. On future logins, you will not need to read through all the conditions, but you will need to accept if you choose to continue or not.

4. Click **My Classes** at the top of the page, then select a class.

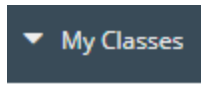

You are now accessing that class as a student would.

#### 5. Click **AWS Console**.

If nothing happens, check to see if a pop-up was blocked. Follow the link in the pop-up to access the AWS Educate console.

6. Read through the pop-up of Terms and Conditions. Students are asked to discuss with their teacher and guardian to determine if they agree to the conditions.

After your first time accessing the classroom, you will see an abbreviated version of the terms and conditions that you will need to review before choosing "Continue" or "Cancel."

- 7. If you agree to the terms and conditions, select "I agree."
- 8. Click "**AWS Console**."

If nothing happens, you will need to check to see if a pop-up was blocked. If necessary, enable the pop-up, and click on **AWS Console** again.

9. When the console loads, enter "Cloud9" into the search bar under Find services.

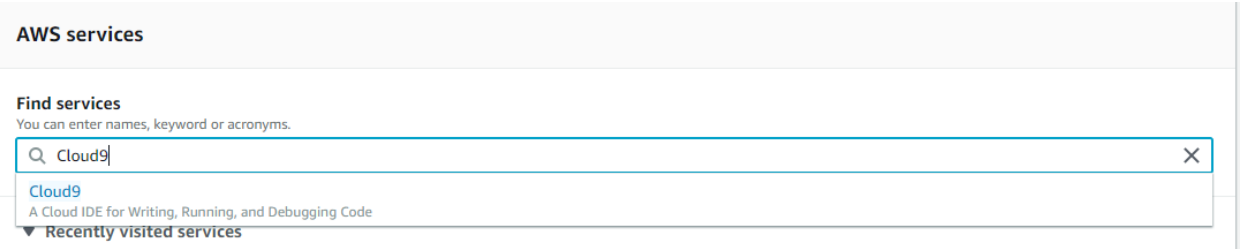

10. Select Cloud9 from the search bars dropdown.

After you use Cloud9, it will appear under your recently used items, so you only need to search for it once.

- 11. Click **Create environment**.
- 12. Name your environment; keep in mind the environment name will be the top level of folder organization in Cloud9.
- 13. On the configure settings, select:
	- a. Create a new EC2 instance.
	- b. Select the smallest the smallest environment type.
	- c. Amazon Linux
	- d. Cost-saving to close after the shortest time possible.
- 14. After you have configured your setting, select **Next step**.
- 15. Review your selections before configuring the environment.
- 16. After reviewing your Cloud9 setup, click **Create environment**. It will take a few minutes to load the environment.